# IT på Rødovre Gymnasium

**Version juni 2023**

# Velkommen til IT på Rødovre Gymnasium

Dette er en lille guide, som du hurtigt kan slå op i, hvis du har glemt, hvordan man gør forskellige ting i forbindelse med IT på Rødovre Gymnasium.

Guiden gennemgår kort de systemer, der er tilgængelige på RG og hvordan du hurtigt finder ind til dem. Derudover er der til hvert emne en QR-kode, som leder dig hen til en video, hvor du kan se hvordan tingene fungerer.

På RG vil du skulle bruge tre logins: UMS-login, UNI-login og NemID/MitID. Guiden er delt op efter denne inddeling.

# Indhold

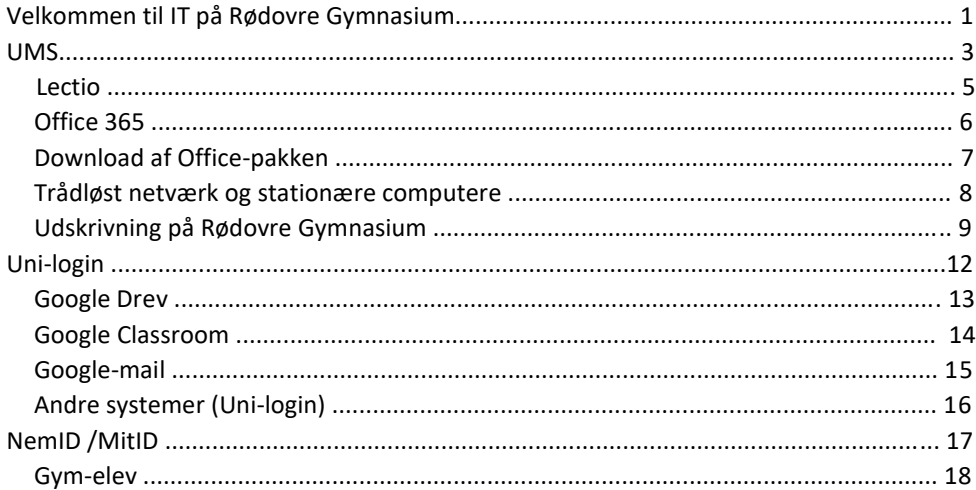

## UMS

UMS er skolens eget loginsystem. Du kan tilgå UMS p[å ums.rgnet.dk](https://ums.rgnet.dk/)

For dig, der er **meldt ind på RG efter 10. nov. 2022** er UMS-brugernavnet det brugernavn, der ved indmeldelsen er sendt til dig via velkomst-sms eller -mail. Dit UMS-brugernavn er *ikke* det samme som dit UNI-login-brugernavn.

For dig, der er **meldt ind på RG før 10. nov. 2022**: dit UMS-brugernavn er identisk med dit UniLogin-brugernavn fra folkeskolen.

Første gang du logger ind på [ums.rgnet.dk,](https://ums.rgnet.dk/) er koden *VelkommenRG123*. Kodeordet skal ved første login ændres til et personligt kodeord, der skal bestå af mindst 8 karakterer, heraf mindst et stort, et lille bogstav og et tal.

Du kan altid nulstille din adgangskode ved at skrive *"kodeord"* til 20810515 eller 20810516.

# UMS -fortsat

Efter login p[å ums.rgnet.dk](https://ums.rgnet.dk/) kan du trykke på *"Dine oplysninger".*

Det telefonnummer, der er registret under dine oplysninger er det nummer, skolen sender sms'er til. Du kan rette det telefonnummer via ums-siden.

Den mail, du kan se under dine oplysninger, er din private mail. Når skolen sender mails til dig, sker det på mailadressen "ums-brugernavn@rgnet.dk".

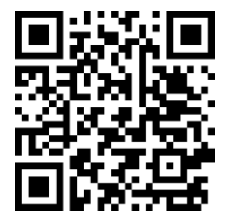

#### Lectio

Lectio er skolens studieadministrative system. Her kan du finde dit skema, dine lektier, dine beskeder osv.

Lectio finder du her [https://www.lectio.dk/lectio/24/forside.aspx,](https://www.lectio.dk/lectio/24/forside.aspx%20eller%20via%20rg.dk) eller via [rg.dk](https://rg.dk/)

For at logge ind på Lectio, skal du benytte dit UMS-login. Dvs. at dit Lectiologin er det samme som dit UMS-login.

I videoen bliver Lectios vigtigste funktioner gennemgået.

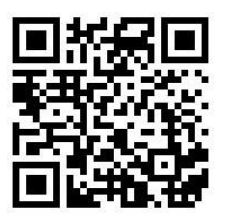

#### Office 365

Så længe du går på RG, har du mulighed for at benytte skolens Office365. Det er forskelligt, om lærerne benytter sig af Office365's funktioner. Men hvis de gør det, skal de nok give en nærmere forklaring.

For at tilgå skolens Office 365 skal du gå ind på [rodgym.dk.](http://www.rodgym.dk/)

Dit brugernavn er "UMS-brugernavn"@rodgym.dk **OBS**: Det er …@rodgym.dk du skal bruge her, og ikke …@rgent.dk!

Din kode er din UMS-kode.

#### Download af Office-pakken

Via skolens Office365 har du mulighed for at downloade en Office-pakke. Pakken kan downloades på 5 computere og 5 telefoner/tablets.

For at downloade Office-pakken, skal du gå ind på Skolens Office365, som beskrevet på forrige side.

Klik på "Installér Office" and a series and a series and a MAC/PC

Klik på *"Office 365-apps"* og følg installationsguiden.

**OBS**: Det er vigtigt at afinstallere en tidligere version af Office først. Ellers risikerer du at sidde til en prøve med en udløbet og frossen version af Word.

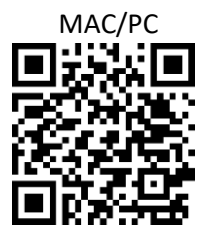

#### Trådløst netværk og stationære computere

Når du er på RG, kan du komme på internettet på to måder: Enten via det trådløse netværk eller via de stationære computere.

For at komme på det trådløse netværk, skal du forbinde til *"Studentnet" (*eller *"RG-Eksamen*" til prøver*)* og herefter benytte dit UMS-login (som er det samme som dit Lectio-login).

De stationære computere er placeret rundt omkring på skolen. For at logge ind, skal du benytte dit UMS-login.

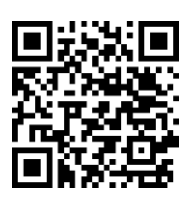

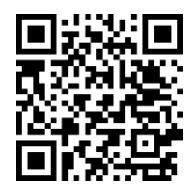

#### **MAC WINDOWS STATIONÆR PC**

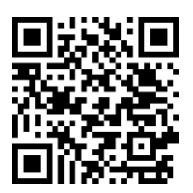

8

#### Udskrivning på Rødovre Gymnasiums computere

På skolens stationære computere er det muligt at udskrive. Dette gøres ved at:

1. Logge på ved at vælge "Anden bruger", indtast UMS-login (som er det samme som dit Lectiologin).

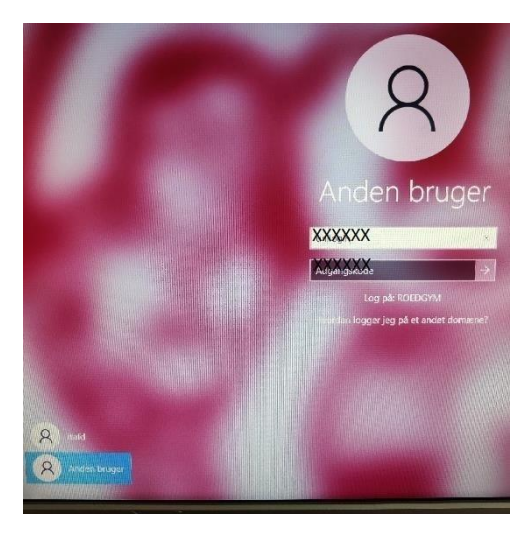

2. For udskrivning i **Abeburet** (**Studiecenter Øst)** vælg RG-PRINT-SO som printer:

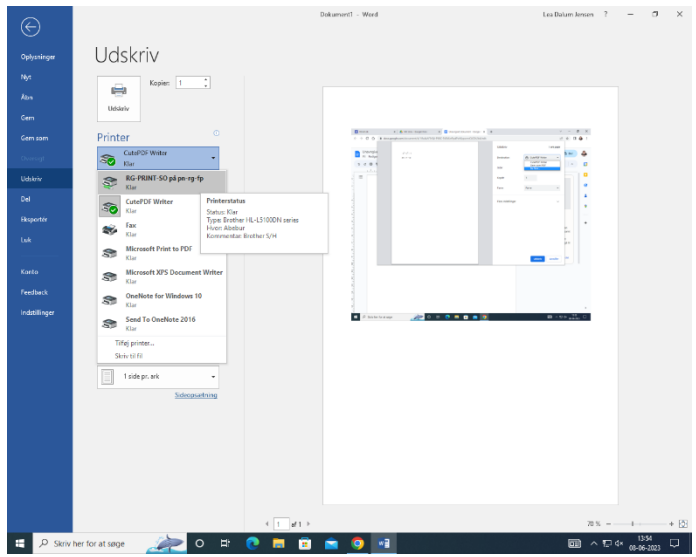

#### 3. For udskrivning **i Biblioteket**, vælg RG-PRINT-SS:

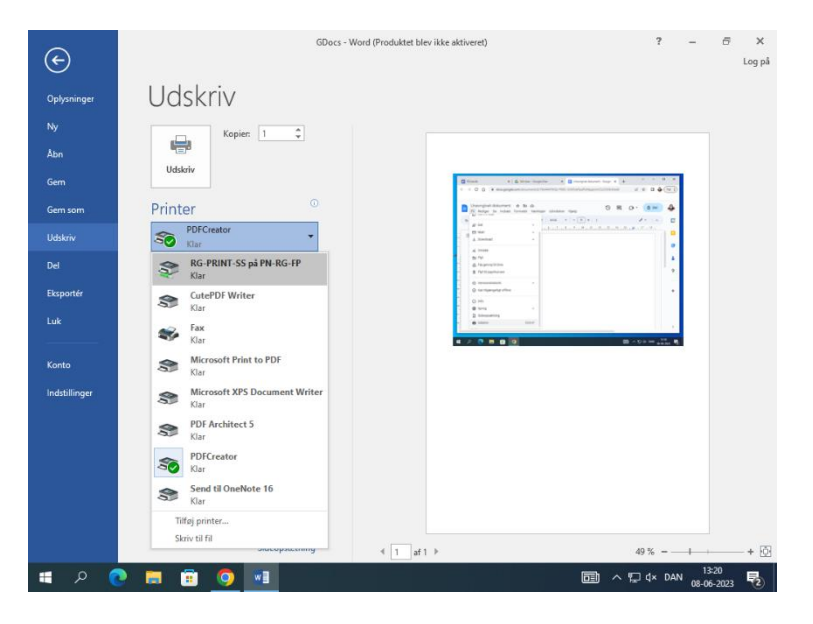

# Uni-login

Uni-login er ministeriets login, som du kender fra folkeskolen. Dit brugernavn og din adgangskode er det samme som i folkeskolen.

Hvis du har glemt dit brugernavn kan du gå ind på en side, der kræver unilogin og trykke på *"Log ind med f.eks. NemID eller MitID"*

Hvis du har glemt din adgangskode, kan du gå ind på en side der kræver unilogin. Du skal taste dit brugernavn og trykke på "næste" og herefter trykke på "Få en ny adgangskode". Herefter vil du vha. NemID/MitID kunne få en ny adgangskode.

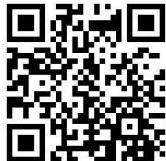

#### Google Drev

Google Drev er skolens filopbevaringssystem. Her kan du finde materialer mm. til alle dine hold. Der er oprettet en mail til dig, som hedder "UMS-brugernavn"@rgnet.dk. (Dit UMS-brugernavn er det samme som dit Lectio-brugernavn.)

For at logge ind, skal du gå ind p[å drev.rgnet.dk.](https://drive.google.com/drive/) Her skal du logge ind med dit UNI-login.

Hvis du har en anden Google-konto, er det vigtigt, at du logger ud af denne først. Når du er logget ind med den rigtige konto vil der være et RG-logo i øverste venstre hjørne.

Under *"Mit drev"* vil du have adgang til forskellige relevante mapper. Se videoen for yderligere info.

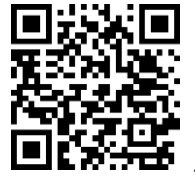

### Google Classroom

Google Classroom er en del af skolens læringssystem. I det naturvidenskabelige grundforløb bruges Google Classroom til din portefølje, og i andre fag inddrager lærerne Classroom på forskellig vis. Lærerne skal nok hjælpe dig grundigt når Classroom benyttes.

For at logge ind skal du gå ind p[å classroom.google.com](https://classroom.google.com/) 

Her skal du logge ind med dit UNI-login. Hvis du tidligere har været logget ind på Google, gemmes dit login. Hvis du har en anden Google-konto, er det vigtigt, at du logger ud af denne først.

Under Classroom vil du kunne se alle de rum som du har adgang til.

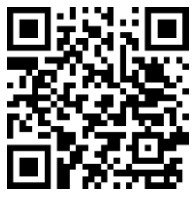

#### Google-mail

I Google-mail modtager du mails på din rgnet-konto. I udgangspunktet vil skolen (studievejledere, lærere, ledelse osv.) kommunikere med dig i Lectio, men du kan godt risikere at modtage vigtige mails på din rgnet-mail.

For at logge ind skal du gå ind p[å mail.rgnet.dk](https://mail.google.com/mail/) 

Her skal du logge ind med dit UNI-login. Hvis du tidligere har været logget ind på Google, gemmes dit login.

Hvis du har en anden Google-konto, er det vigtigt, at du logger ud af denne først.

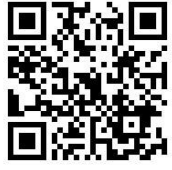

### Andre systemer (UNI-login)

UNI-login bruges også til en masse andre tjenester - f.eks. ordbøger, opslagsværker, i-bøger og e-bøger.

Hvis din lærer benytter sig af nogle af disse ting, skal du nok få nærmere besked af læreren.

# NemID/MitID

Lige nu er det offentlige i gang med at flytte borgerne fra NemID til MitID. Derfor er vi midt i en overgangsfase hvor nogen bruger NemID mens andre allerede er gået over til MitID. Du skal benytte det login, der er relevant for dig.

Dit personlige NemID/MitID skal bruges til forskellige ting i forbindelse med, at du går på RG.

Som nævnt på de forrige sider, så kan NemID/MitID bruges til at nulstille adgangskoden på Uni-login.

Derudover er det også vigtigt, at du har adgang til din e-boks vha. NemID/MitID, da skriftlige advarsler, udmeldelser osv. bliver afsendt herigennem. Endelig bruger skolen NemID/MitID i forbindelse med betalinger og studieture.

#### Gym-elev

Gym-elev er skolens administrative system til håndtering af betalinger i forbindelse med studieture, fester og lign.

Derudover bruges Gym-elev også til håndtering af samtykkeerklæringer.

For at logge ind på Gym-elev, skal du gå ind på [gymelev.dk](https://gymelev.dk/)

Herefter skal du trykke på *"Log på med Nem ID/MitID".*

Når du er logget ind, vil du få et overblik over de erklæringer eller betalinger, som du kan forholde dig til.

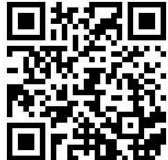